## **CON HO HEM DE FER PER ACCEPTAR I OBTENIR EL FULL DE L'ESTADA O SORTIDA**

1. **Entrar a l'enllaç**: [APLICACIÓ CAMPS](https://aplicacions.ensenyament.gencat.cat/siteminderagent/forms/LoginEducacio.fcc?TYPE=33554433&REALMOID=06-d341c47b-eb8e-41cd-9f6e-1a94408e02fb&GUID=&SMAUTHREASON=0&METHOD=GET&SMAGENTNAME=-SM-1FMsixKYKBau7gkEG2m1%2brQu7p1EGfrdOo5%2fWj6Qu1TjpJ7k6t3XMhro45)

A vegades el Google Chrome dóna problemes. Si és el cas proveu amb el **Mozilla Firefox**.

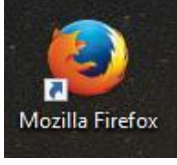

2. **Posar IDENTIFICADOR i CONTRASENYA**: els del PORTAL ATRI. (DNI més lletra i contrasenya). Ho ha de fer algú de l'equip directiu i en centres concertats ha de ser el director del centre. Sinó és probable que no tingueu permís per accedir-hi.

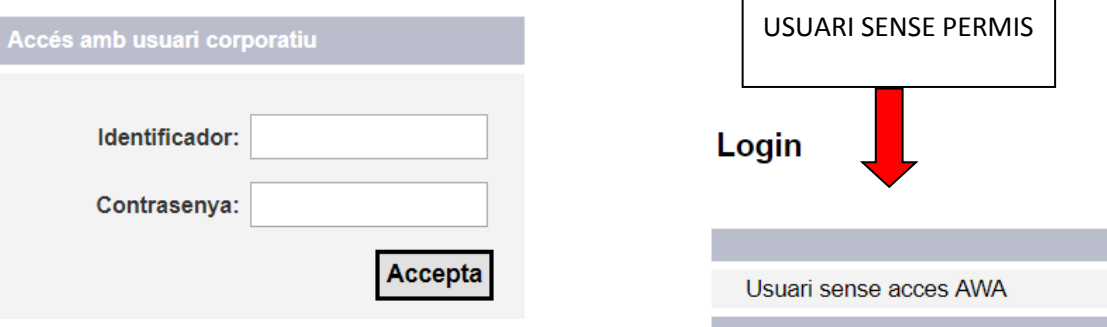

**3. Seleccionar el curs 2022-2023**

## Gestió de campanyes

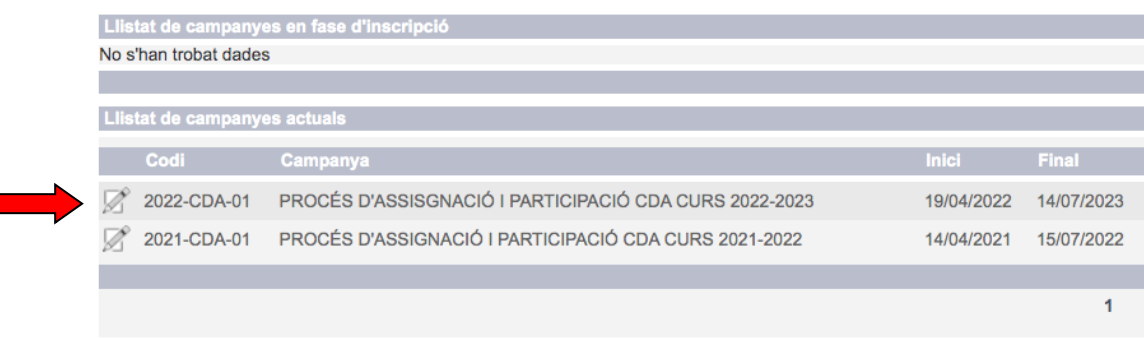

**4. Triar l'opció: "***Consulta d'assignacions"*

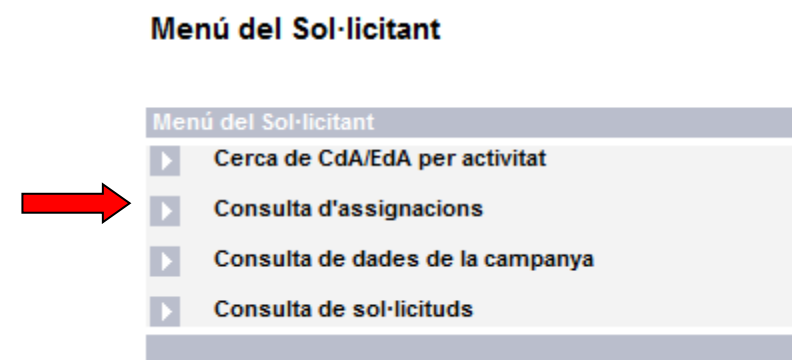

5. **ACCEPTAR I OBTENIR el pdf d'acceptació**:

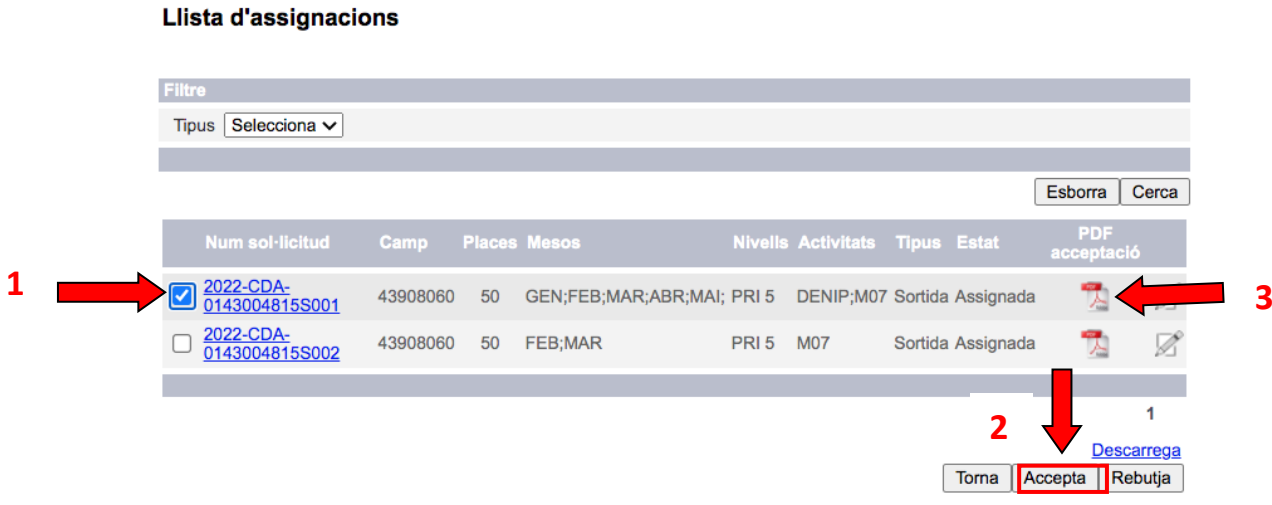

Primer cal **seleccionar** l'activitat. Llavors clicar a **Acceptar** (o Rebutjar si es vol renunciar a l'activitat) i després **descarregar** el pdf de l'acceptació.

6. **Aquest** *PDF d'acceptació* **s'haurà d'imprimir**, **signar per la direcció del centre, posar-hi el segell** i presentar-lo al CdA o bé escanejar-ho i enviar-ho per correu electrònic a l'adreça [cda-cansantoi@xtec.cat](mailto:cda-cansantoi@xtec.cat)